# Midi Fighter 64

## User Guide

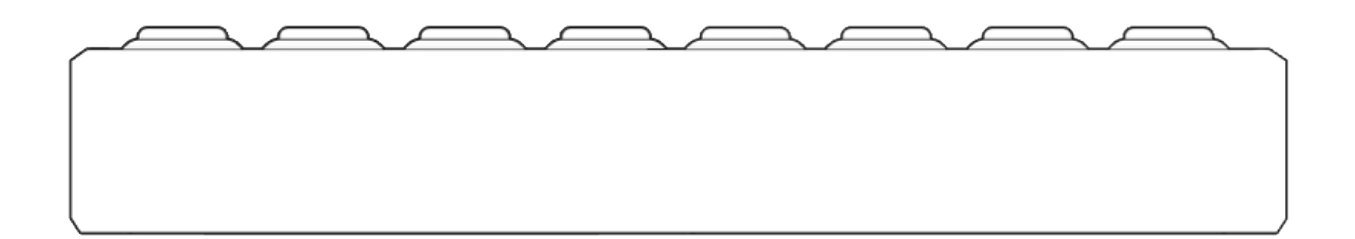

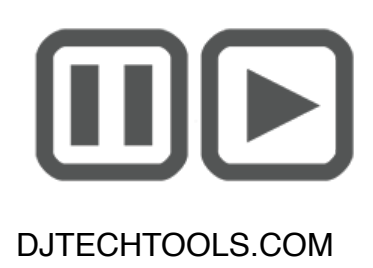

Ver 1.04 // 24 July 2017 Firmware

### **Introduction**

This user guide is split in two parts, first covering the Midi Fighter 64 hardware, then the second covering the Midi Fighter Utility and all relevant device settings.

If you are simply looking to learn how to set up and use an existing mapping in either Traktor or Ableton, please refer to the quick start guides, these are both available here.

djtechtools.com/midifighterhelp

### **Nomenclature**

The Musical Instrument Device Interface (MIDI) protocol at its most basic level describes 16 channels, each consisting of 128 Notes, and 128 Control Change (CC) messages.

This user guide and the Midi Fighter Utility refers to these 16 channels as channels 0 through 15, the notes as notes 0 through 127, and the control change messages as CC's 0 through 127.

### **The Midi Fighter 64 Hardware**

This section describes the hardware & MIDI operation of the Midi Fighter 64 in detail and should be used as a reference when creating your own MIDI mapping in your software of choice.

This section assumes that the reader is already familiar with the basics of the MIDI protocol.

### **Introduction**

The Midi Fighter 64 consists of 64 high quality arcade triggers with MIDI controlled full color ring illumination. Each of these triggers will send a different note when pressed and offer a optional CC message that triggers along it for momentary secondary control.

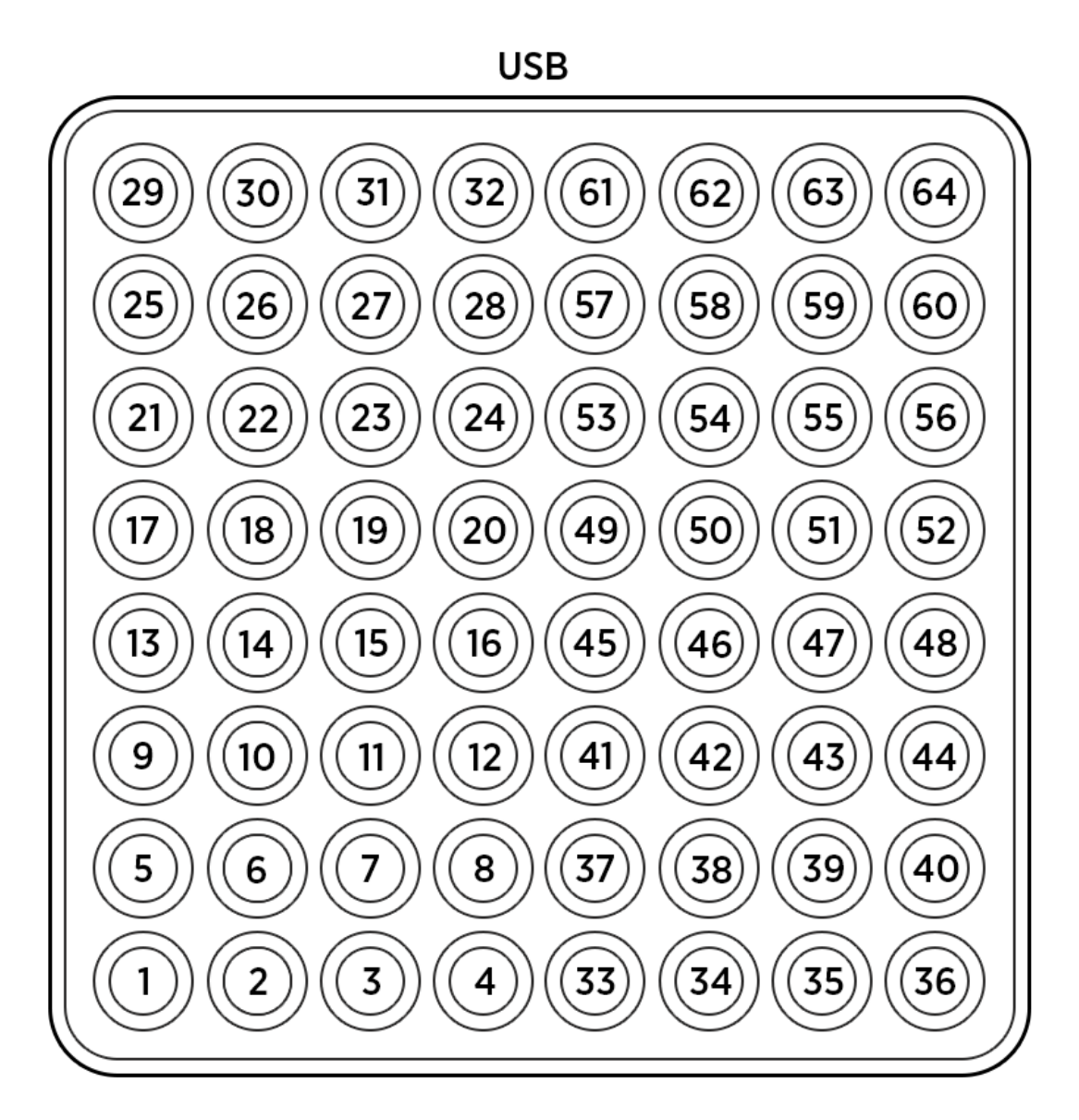

### **Fig 1 Hardware Naming Convention**

### **Arcade Triggers**

Each trigger sends a Note On when pressed and a Note Off once released. Since these triggers are not velocity sensitive the velocity defaults to 127. This value may be adjusted using the Utility. By default all arcade trigger notes are sent on MIDI Channel 3.

If the 'Note+CC' option is enabled then the Midi Fighter 64 arcade triggers will also send CC's. When the trigger is pressed a CC with value 127 is sent, when the trigger is released a CC with value 0 is sent. Momentary CC's are sent on Channel 4.

This is useful for control of effects in Ableton, where note messages will only toggle the effect each time the button is pressed and released. By mapping to a CC rather than the Note you can create a mapping where the effect is on while the button is down, and off when the button is released.

*In Appendix 1 you will find a complete list of MIDI data for each button.* 

### **Setting Arcade Trigger Color**

The ring illumination color of the arcade triggers has two states, active (pressed) and inactive (released).

By using MIDI messages the user can access a much more complete palette which overrides the default inactive/active color setting and control both the color and animation state of each arcade trigger ring.

To set the color send a MIDI Note On of the same pitch and channel as the arcade trigger you are trying to control. The velocity of the note will determine the color selected. A velocity of 0 will disable MIDI control of color.

#### *e.g. To set the color of the first arcade trigger to Bright Red send a Ch3 E3 Note On of Velocity 5.*

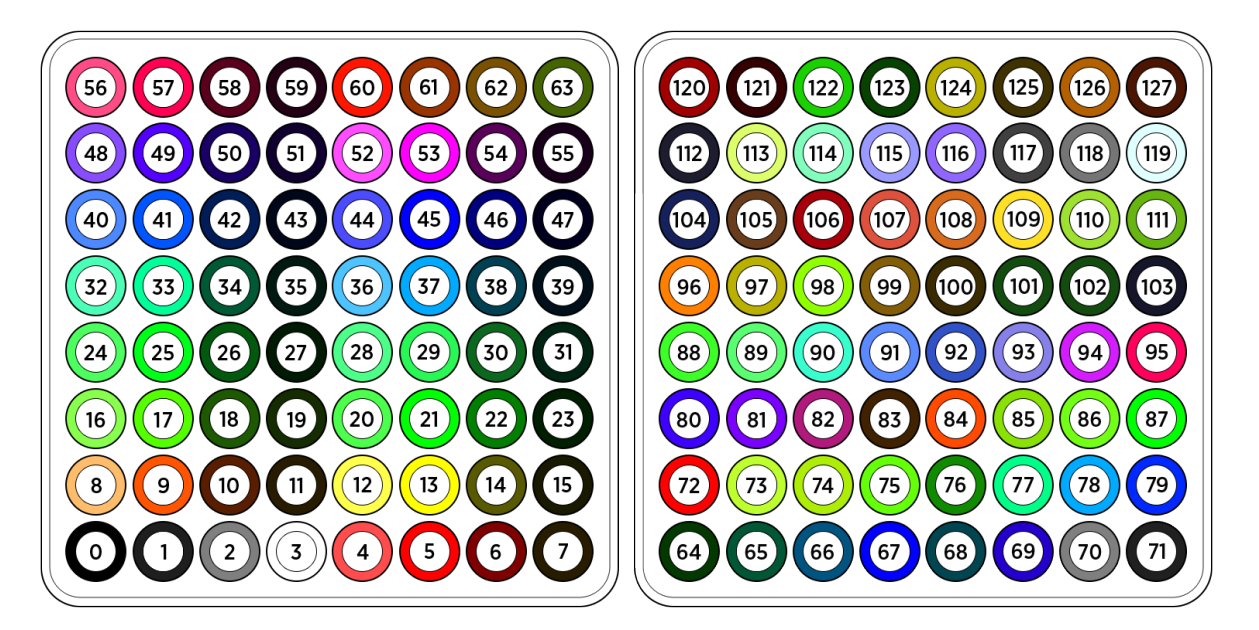

**Fig 2 MIDI Color Velocity Settings** 

#### **Setting Arcade Trigger Animation State**

By sending MIDI Notes of a particular velocity it is also possible to set a variety of animation states for each ring, these animations modify the color state of the ring illumination.

The available animation states are,

### **Brightness Level | Velocity 18 - 33**

This animation allows the user to set the brightness of the current color to one of 16 brightness levels between 0 and 100%. This is useful for creating VU meters.

### **Gate | Velocity 34 - 41**

Allows the user to gate (flash) the current color at one of 8 different rates. If a MIDI clock signal is present the timing is derived from that, otherwise the timing is based on a half second interval which is the equivalent of 120 BPM. This is useful for creating warnings, for example in Traktor you could map the Track End Warning output to flash an LED when the track is nearing its end.

### **Pulse | Velocity 42 - 49**

Similar to the Gate animation this allows the user to pulse the current color at one of 8 different rates. If a MIDI clock is present the timing is derived from that otherwise the timing is based on a half second interval which is the equivalent of 120 BPM. This animation is useful for creating subtle alerts, for example in Traktor you could map the Loop On output to control the pulse rate to reflect that the loop is active, and what length it is set to.

#### **Geometry | Velocity 50 - 53**

Like the Spark animation available in the 3D and Spectra, Geometry animations trigger a light display that affect the active button and ones near it in a specific pattern. Available patterns are: Square, Circle, Star and Triangle.

To set the animation state of a given arcade trigger ring send a Note On message of the same Note but 3 octaves lower and on Channel 4.

#### *I.e. To set the animation state of the first arcade trigger to Gate 1/4 send a Ch4 E0 Note On of Velocity 39.*

It is important to note that the MIDI color setting and MIDI animation setting can be used in conjunction.

*i.e. To set the first arcade trigger to Bright Red flashing at a rate of 1/2 first send the color information with a Ch3 C3 Note On of Velocity 13, then the animation setting with a Ch4 E0 Note On of Velocity 39.* 

### **Banks Modes**

The Midi Fighter 64 defaults to banked mode. In this mode the 64 arcade buttons send different notes depending on which bank is currently selected. All arcade button notes are sent on channel 3 for Bank 1 and channel 2 for Bank 2. All other messages are sent on channels 4 - 6.

The bank selection can be changed by holding the top right button for 2 seconds to access Bank 2 or the top left button to return to Bank 1. This allows you to still use those buttons for sweeps or risers that ease transitions between Sound Packs. Colors can be set individually the buttons on each bank via the MF Utility so it's easier to tell them apart. Banks buttons also send midi signal as detailed in the Advanced Bank Control section below.

### **Corner Button Bank Change**

If you do not wish to use banks when creating your own midi mapping you can set the "Corner Button Bank Change" setting to "Disabled" using the Midi Fighter Utility software. When this mode is disabled the arcade buttons will send the MIDI data specific to Bank 1

### Hold

In this mode the bank buttons behave like any normal button, sending a note on when held, and a note off when released. By holding the top left or right buttons for 2 seconds you can navigate between the virtual banks available in your device.

### Press

Similar to Hold but removes the 2 second delay, making bank changes happen instantly.

### Disabled

Disables bank functionality altogether and MIDI notes sent by the arcade buttons are sent on channel 3, matching the first bank layout.

### **Advanced Bank Control**

It is also possible to use MIDI to read and set the currently selected bank.

When the virtual bank selection changes the Midi Fighter 64 sends an updated CC value to indicate a new bank has been selected. By default the bank selection notes are sent on MIDI Channel 3.

#### *I.e. When changing from Bank 1 to Bank 2 the Midi Fighter will send a Ch3 CC03 with velocity of value 1.*

By using MIDI Out on your software of choice and sending a CC message to the MIDI Fighter 64 it is also possible to force it to automatically change to a specific bank.

### Bank Change CC

**Bank 1 | Ch.3** CC 03 Velocity 0 **Bank 2 | Ch.3** CC 03 Velocity 1-127

### **The Midi Fighter Utility Software**

This section covers the Midi Fighter Utility software. This is an application for PC & Mac that can be used to control, configure, and update your Midi Fighter 64.

### **Getting Started**

The Midi Fighter Utility software can be downloaded using the following links. Version 2.68 or higher is required to use with your Midi Fighter 64

[Download For Mac](https://s3.amazonaws.com/djtt-utility/mf_utility_installers/Midi_Fighter_Utility_OSX.dmg) 

### [Download For PC](https://s3.amazonaws.com/djtt-utility/mf_utility_installers/Midi+Fighter+Utility+Win.exe)

Once this has been installed you will find a shortcut on your desktop if using PC, or you can find the utility in your Applications folder if using Mac.

To get started launch the application and connect your Midi Fighter 64 to a spare USB port.

*Note: If the Midi Fighter Utility does not detect your controller please make sure all other MIDI software has been shut down, then restart the utility and reconnect the device.*

### **Firmware Update**

It is important to ensure your device is loaded with the latest firmware. You can tell if you need to update your firmware by looking at the device information section.

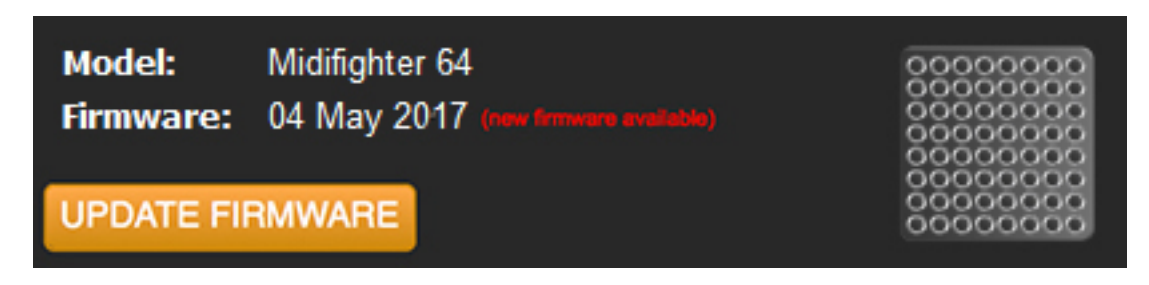

If the device firmware needs to be updated the "Update Firmware" button will display in orange, and the text "new firmware available" will display in red. If the firmware is already up to date the 'Update Firmware' button will display in grey and the text "up to date" will appear in green.

To update the device firmware simply click the update firmware button.

#### *Note: When updating the firmware do not connect the Midi Fighter 64 via a USB Hub, this may lead to a bricked device.*

### **Performing a Factory Reset**

Using the Midi Fighter Utility it is possible to restore all device settings and color information back to the factory defaults. If you are having trouble with your Midi Fighter 64 this can be a good place to start when diagnosing the problem.

To perform a factory reset connect your Midi Fighter 64 to the Utility and in the menu bar click,

Tools>Midi Fighter>Factory Reset

### **Importing & Exporting Settings**

It is possible to import and export device settings, this is useful for saving and sharing device settings and color information used for a particular mappings.

To export your settings click File>Export Settings and enter the name you wish to save the file under.

To import your settings click File>Import Settings and select the settings file you wish to load.

*Note: Once these settings are loaded you must still press "Send to Midi Fighter" to save them to the device.* 

### **Color Settings**

The right hand side of the Midi Fighter Utility interface is used for configuring the color of the arcade rim lighting. You can set the color for both the active (pressed) and inactive (released) state for each arcade trigger. Note that you can click a button and then drag across other buttons, to set the color of many buttons quickly.

To choose your color settings first pick a color from the palette tool.

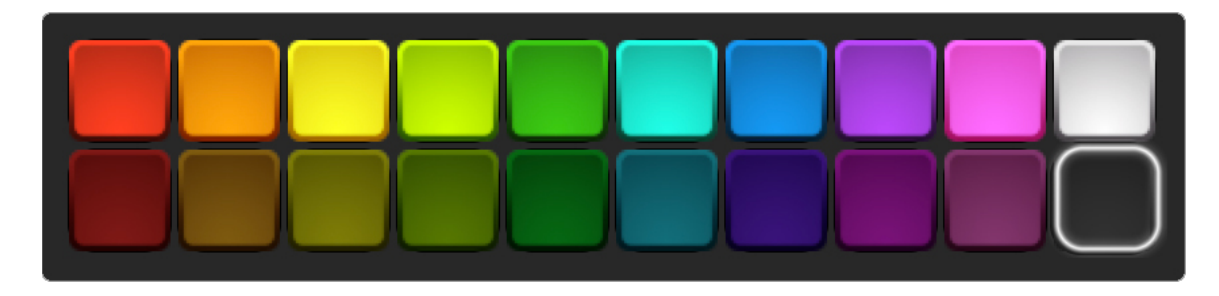

To apply this color to the inactive state click in the outer rim of the desired button.

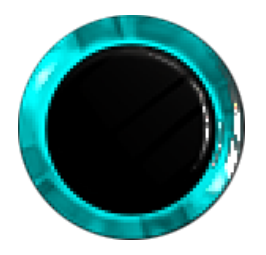

To apply this color to the active state click in the center of the desired button.

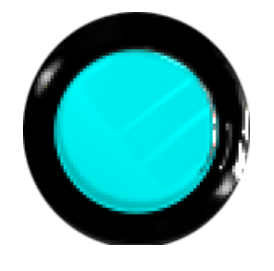

Once you are happy with your changes you must save them by click the "Send To Midi Fighter" button.

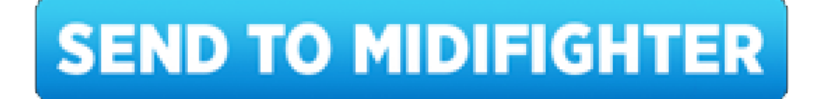

*Note: More colors are available by sending specific MIDI messages to the unit as detailed on page 4 of this guide.*

### **Device Settings**

On the left side of the Utility interface are a number of device hardware settings.

### **MIDI Channel**

This sets the base MIDI channel that the Midi Fighter will send and receive MIDI data on. The Midi Fighter 64 uses 3 channels and the second and third channels will follow the base channel sequentially.

### **MIDI Velocity**

The Midi Fighter triggers & buttons are not velocity sensitive. This setting sets the default velocity for Note On messages from the Midi Fighter.

### **MIDI Type**

- Notes useful for drum racks and toggle mapping in general)
- CCs useful when momentary action is required)
- Notes+CCs previously referred as "Ableton Mode" in other Midi Fighter models, in this mode arcade triggers will send both Note & Control Change messages. This is useful when using the device in Ableton as it allows you to map momentary control of FX to the arcade triggers, whereas Note On messages will only provide toggle control.

### **Corner Button Bank Change**

There are 2 banks available in the 64, accessible by holding down the top right button for 2 seconds to enter Bank 2 and holding the top left button to return to Bank 1. The original message for those buttons are still sent to enable smoother Sound Pack changes. This functionality can be disabled from the MF Utility. Other options are available as detailed on page 6 of this guide.

### **Sleep Timer**

The Midi Fighter 64 can be configured to sleep after a certain period of inactivity. You can configure the sleep timer to be between 0 and 120 minutes. A setting of 0 will disable sleep. Pressing any button will wake the Midi Fighter from sleep.

### **Combos**

The Combos check box enables sending of 'Super Combo' MIDI notes. These are special notes sent only when specific patterns of arcade triggers are pressed, just like an arcade game. The full details of the super combos are secret, but details can be found on the Midi Fighter [forum](http://forum.djtechtools.com/showthread.php?t=59585)! Currently these are only available in the lower left quadrant.

### **Animations**

The animations section allows you to configure the various global animations settings for the Midi Fighter 64 display. If you prefer to have these per button make sure set this to None so you don't have overlapping animations.

- Square
- Circle
- Star
- Triangle
- None

*Note: Per button animations are available via MIDI Out, sent on Notes/CC 0-63 for Bank 1 and 64-127 for Bank 2 on Ch.4 (e.g. Animations for the top left arcade button are sent to CC28 Ch4 or Note E0 Ch.4 )*

### **Appendix 1**

### **MIDI Messages (Bank 1)**

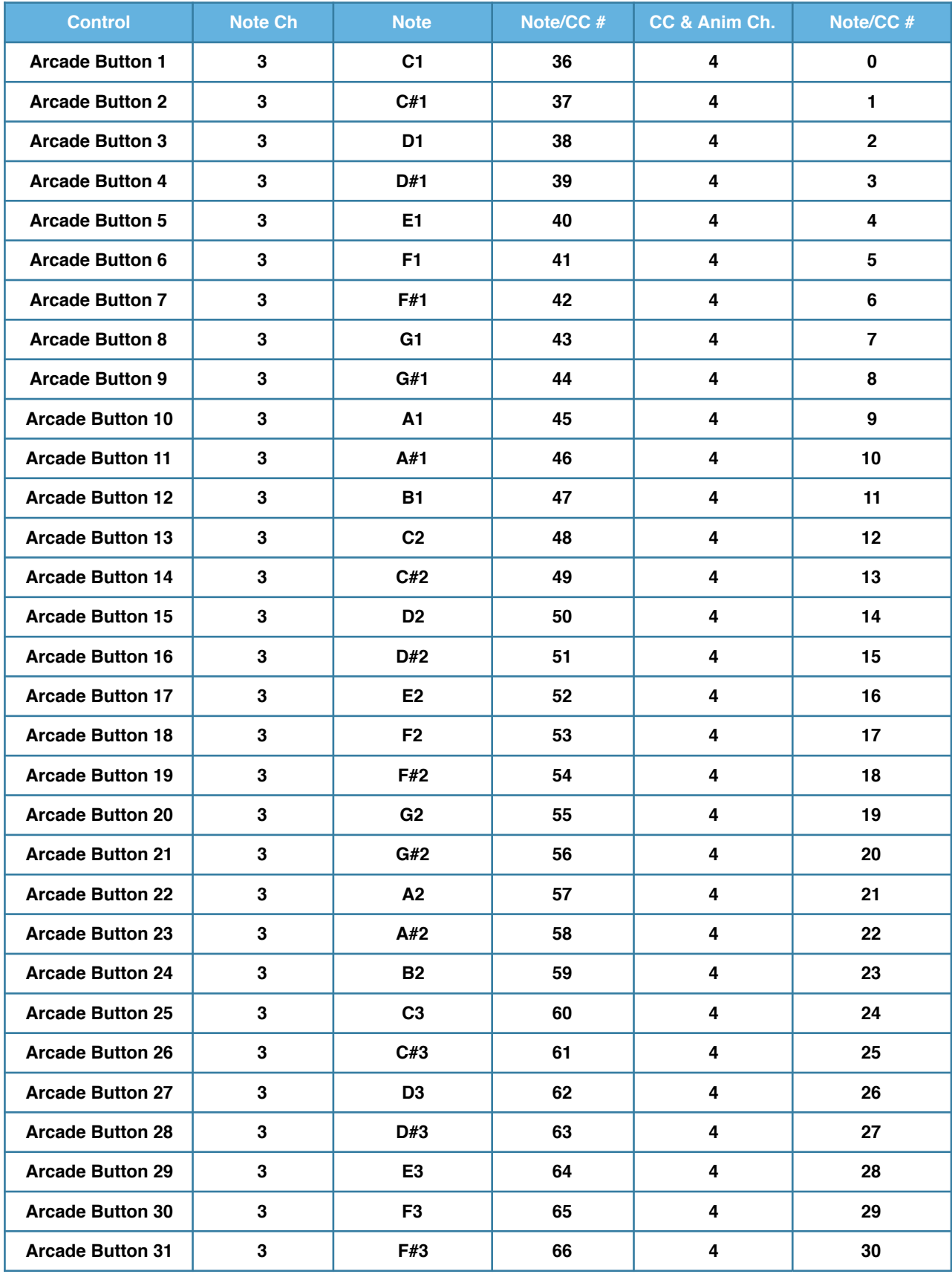

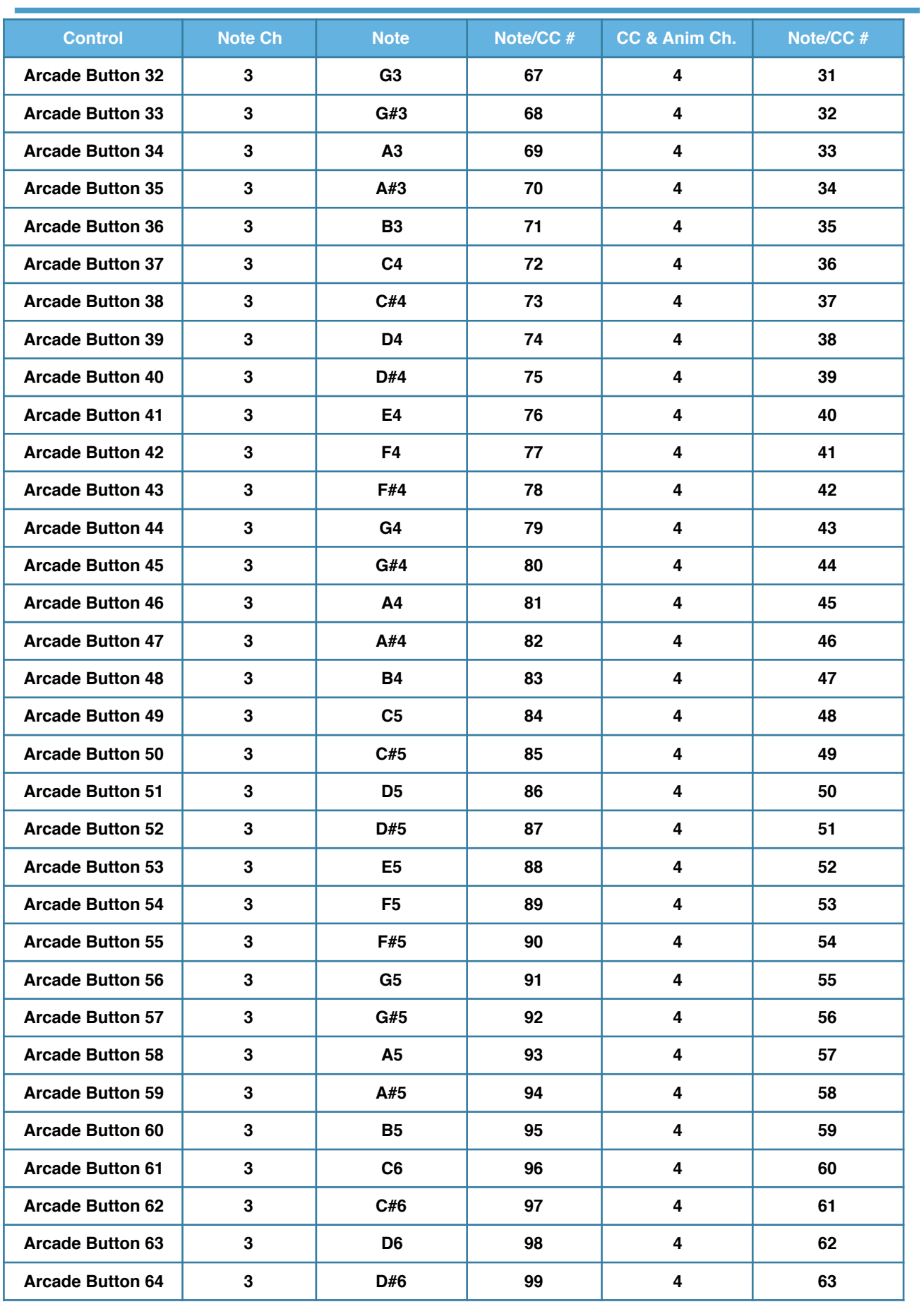

*\* CC only available when "Notes+CCs" mode is active in the Utility* 

### **MIDI Messages (Bank 2)**

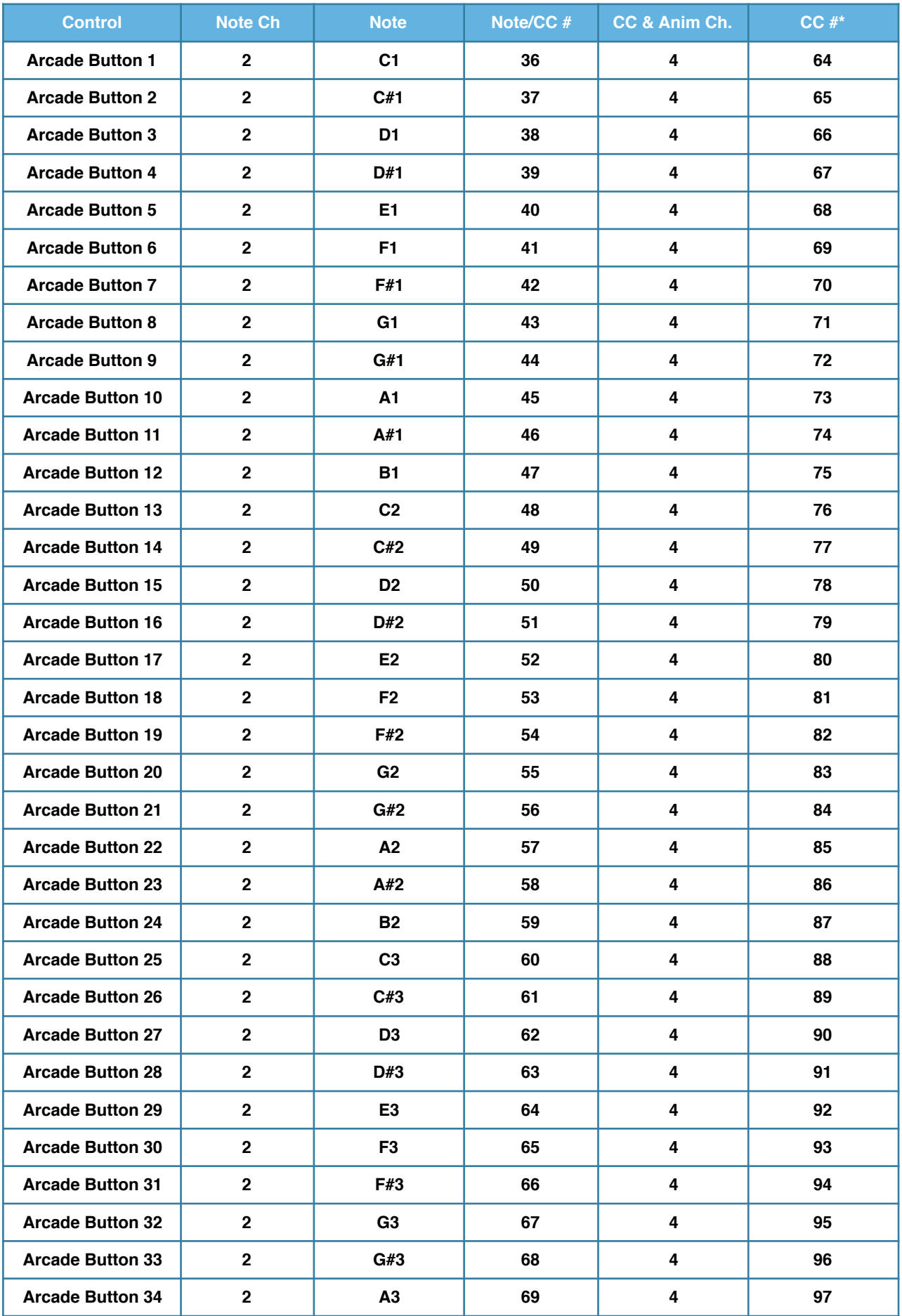

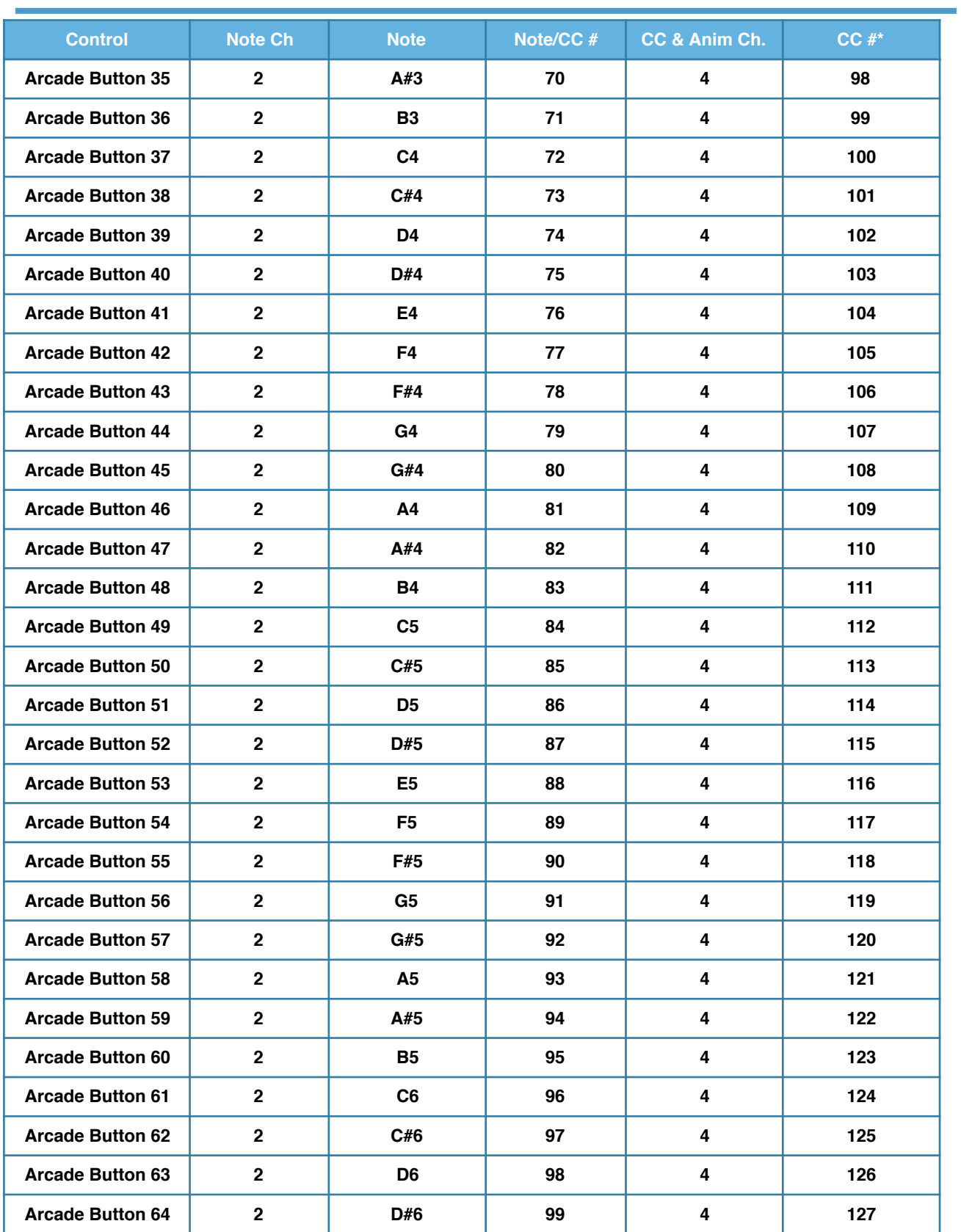

*\* CC only available when "Notes+CCs" mode is active in the Utility*

### **Appendix 2**

### **Animation Settings**

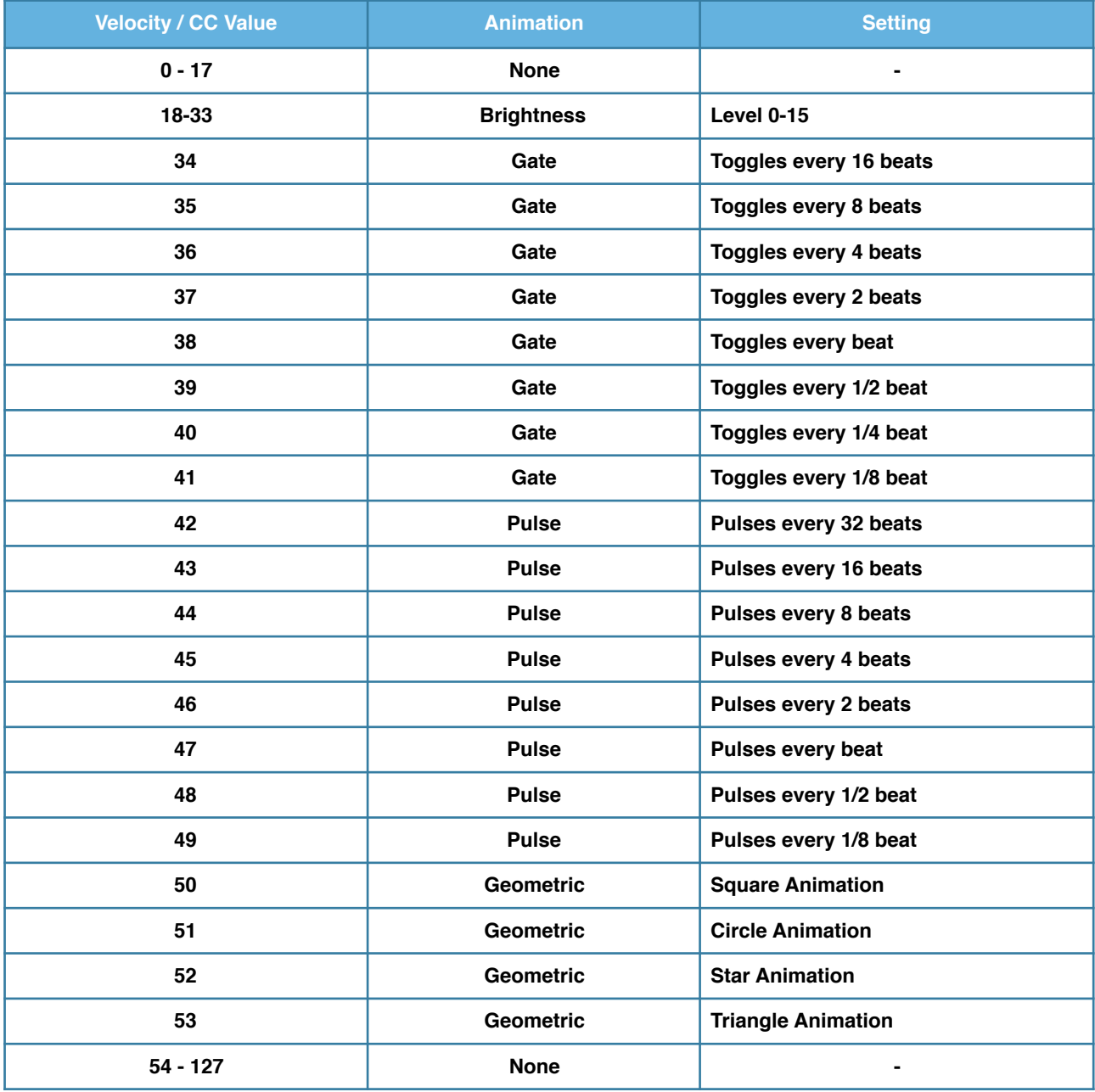

*Note: Animations are sent on Notes/CC 0-63 for Bank 1 and 64-127 for Bank 2 on Ch.4 (e.g. Animations for the top left arcade button are sent to CC28 Ch4 or Note E0 Ch.4 )*